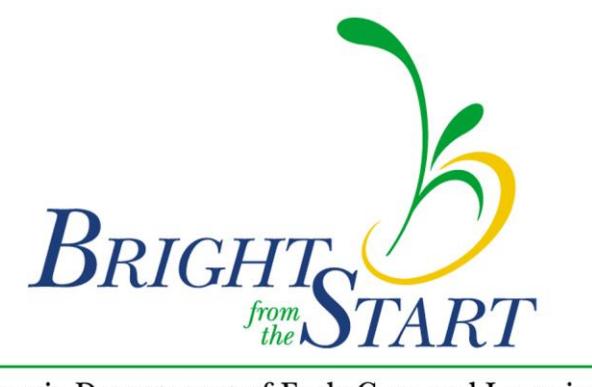

Georgia Department of Early Care and Learning

## **PANDA Summer Transition Program (STP) Rising Kindergarten Application Manual**

## **Getting Started**

Go to the PANDA website at<http://www.decal.ga.gov/panda> using Google Chrome

Log in using your user ID and password.

From the menu on the left, select **Enter RK STP Application**.

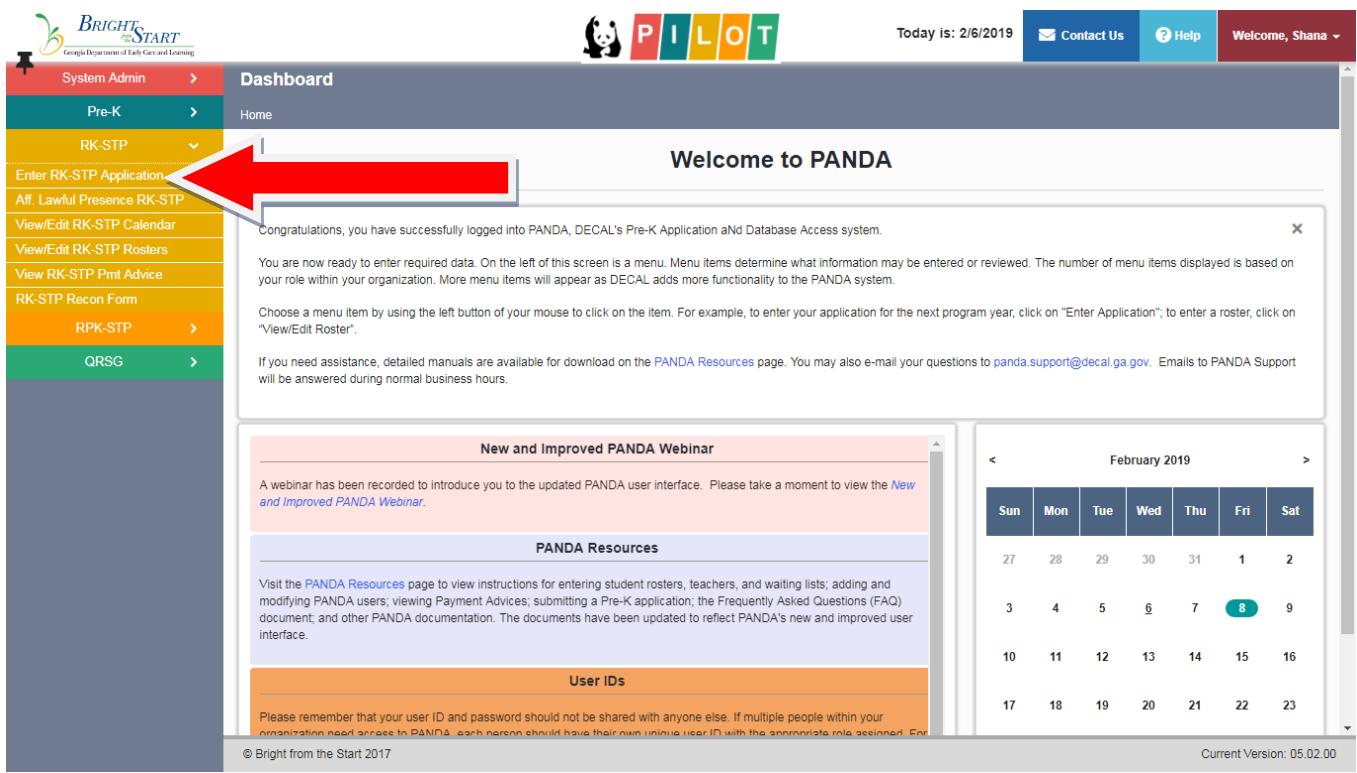

You will see your company's contact information at the top of the screen.

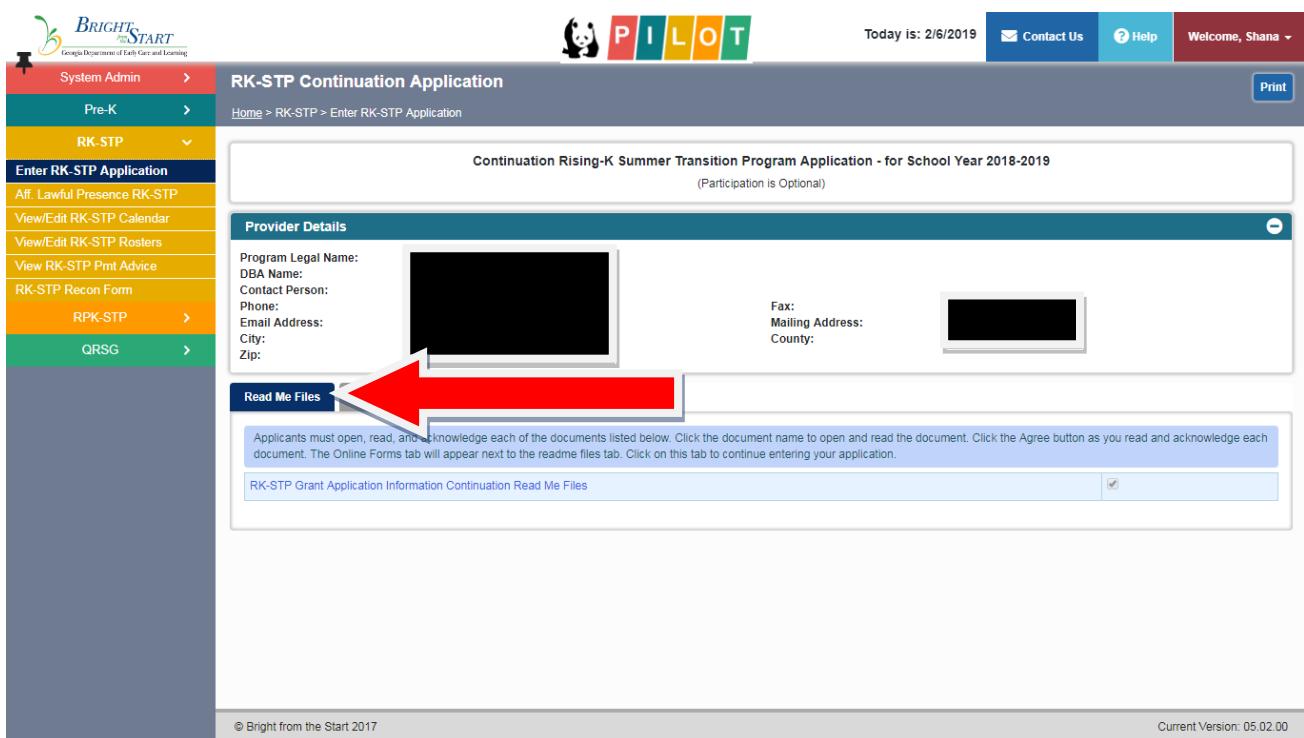

The first time you visit this page, you will see only one tab – **Read Me Files**.

Click **STP Grant Application Information** to bring up the Read Me document. The file will open in a new window. If you are asked if you want to Open or Save the file, select Open. If you have problems with this step, **see Appendix A.**

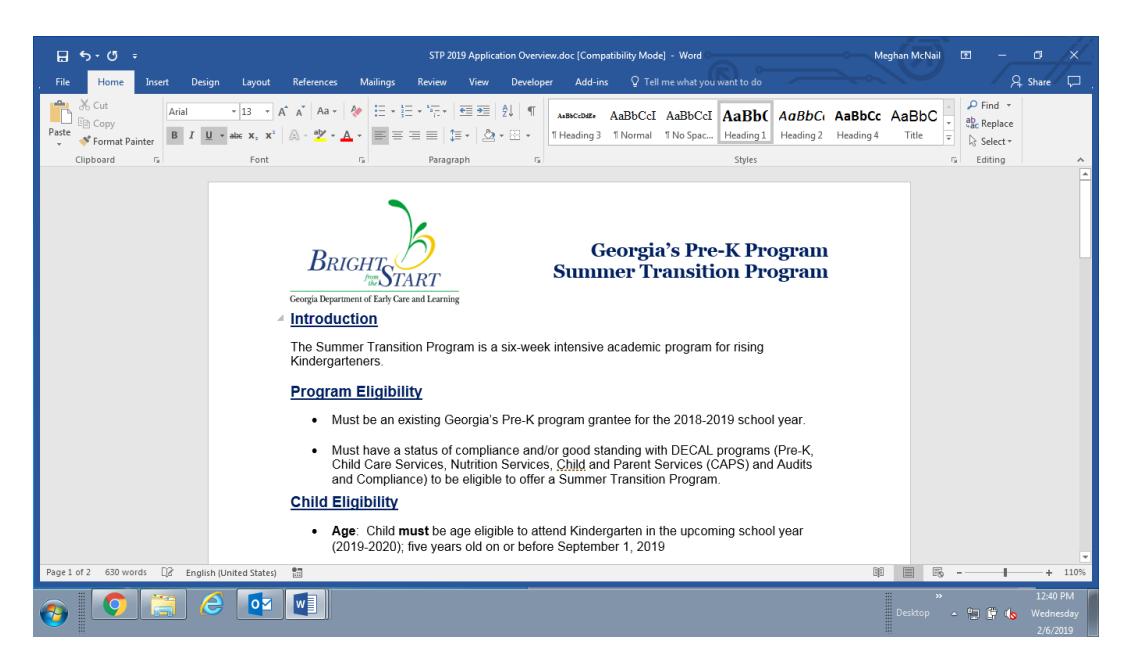

When you have finished reading the information in the Read Me document, click the **Agree** button. You may need to scroll over to see the button. The window will close, and you will return to the **Read Me Files** tab. Now there should be a check next to the **STP Grant Application Information**, and you should have an additional tab labeled **Online Forms**.

Click the **Online Forms** tab. This will bring up the list of items necessary to complete the STP application.

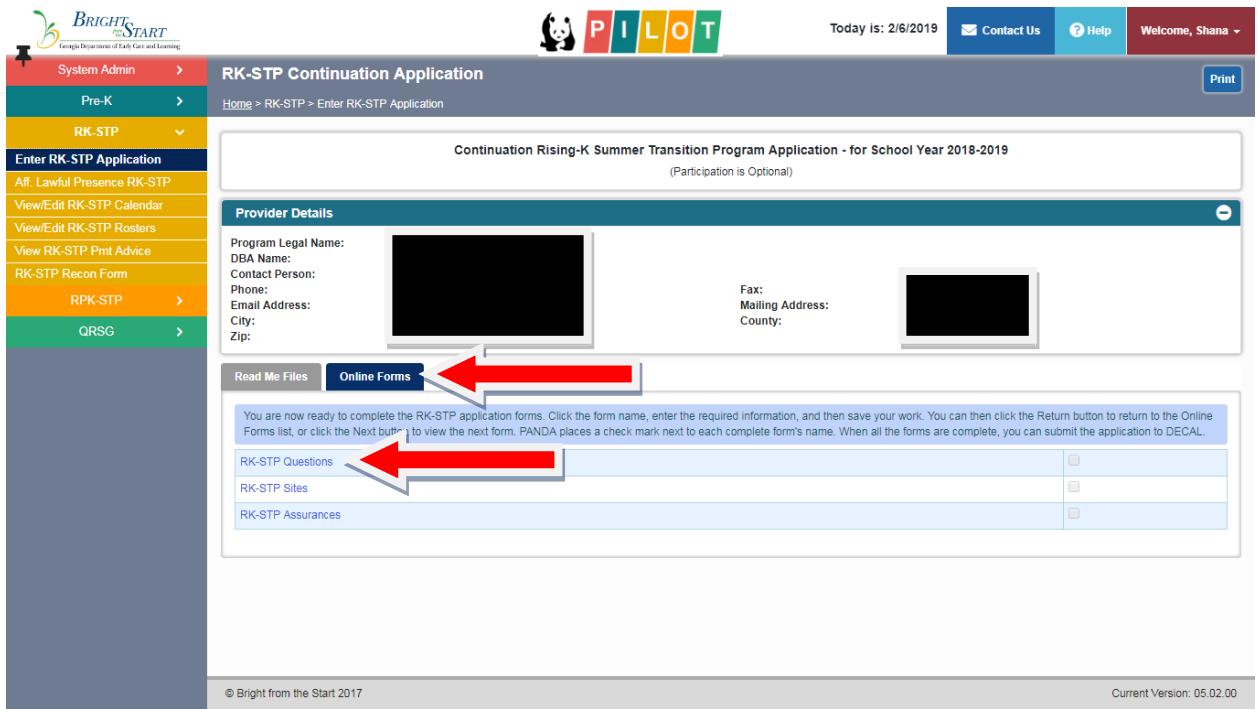

Now click the first item – **STP Questions**. The **STP Questions** screen will appear, scroll down to answer all of the questions:

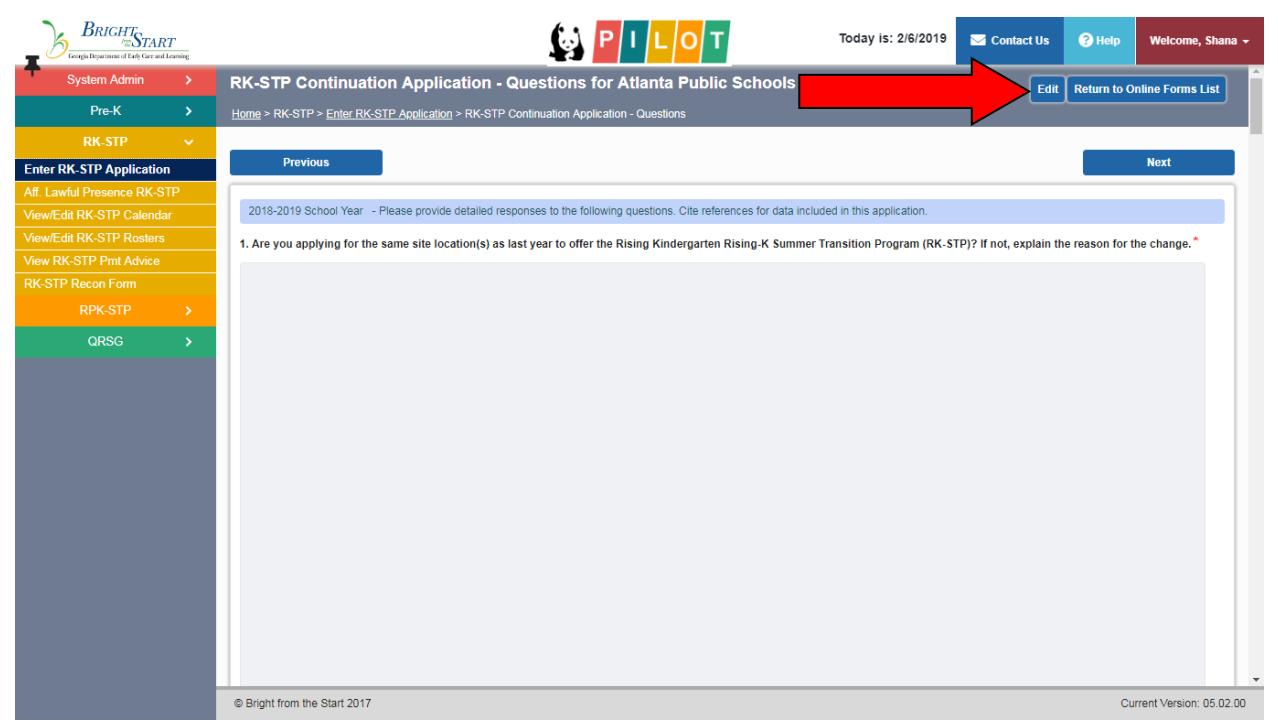

PANDA STP Applications 4

Click the **Edit** button. Type in your answers to the questions, and then click **Save**. Each answer box will accept up to 7,500 characters (approximately 2,000 words).

**Remember that the system will time you out after 60 minutes of inactivity. The recommended method is to type your answers into a word processor (such as Microsoft Word) beforehand, and copy and paste your answers into the form.**

Click **Next** to move on to the next item. The **STP Sites** form will now appear. Click **Add** to begin adding STP sites.

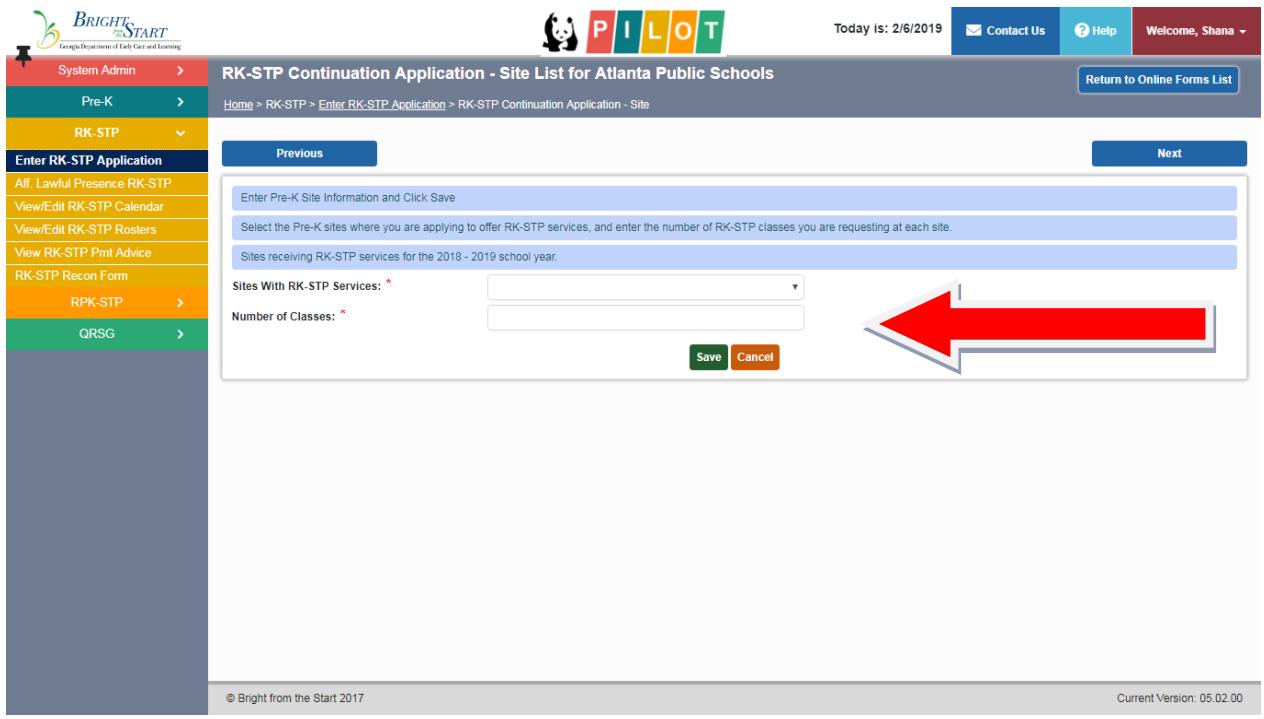

Choose the site name where you wish to offer STP services from the drop-down box. Enter the number of STP classes for the site. Click **Save**.

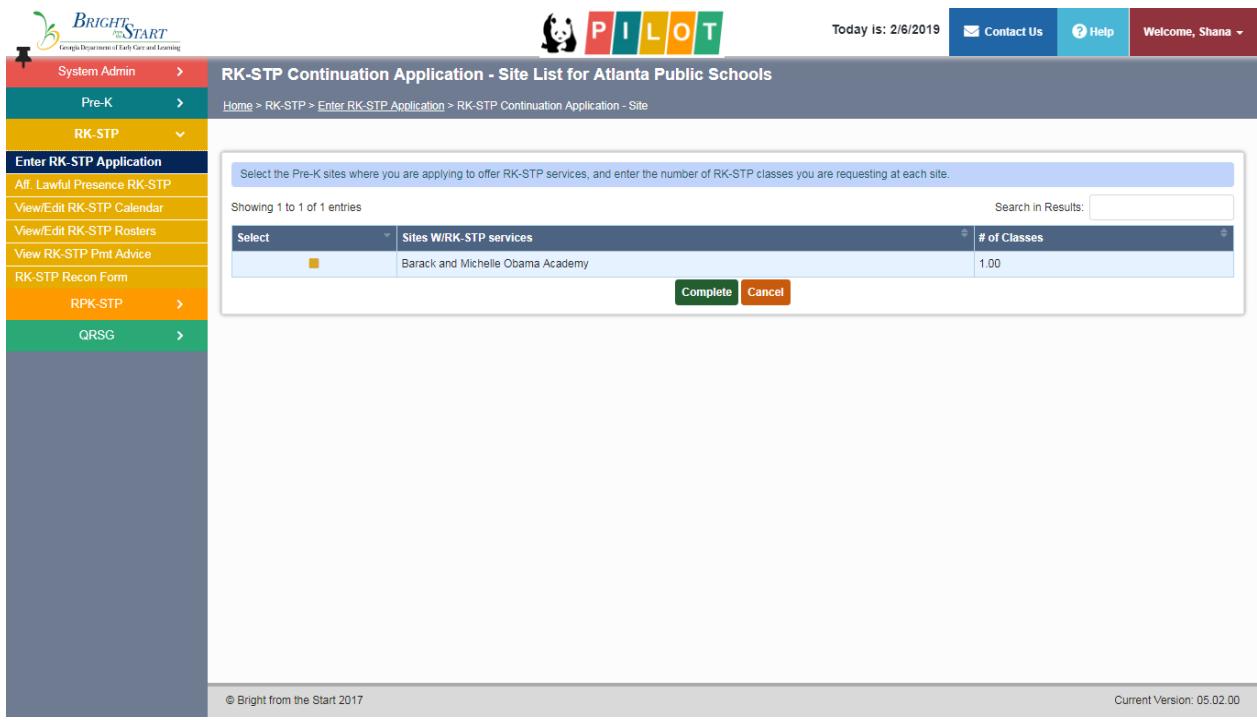

Click **Complete** to continue. If you need to add additional sites, click **Add** again and repeat the steps above. If you need to change the number of classes, click **Edit**, then select the site.

When you are finished adding sites, click **Next** to continue to the **STP Assurances** page.

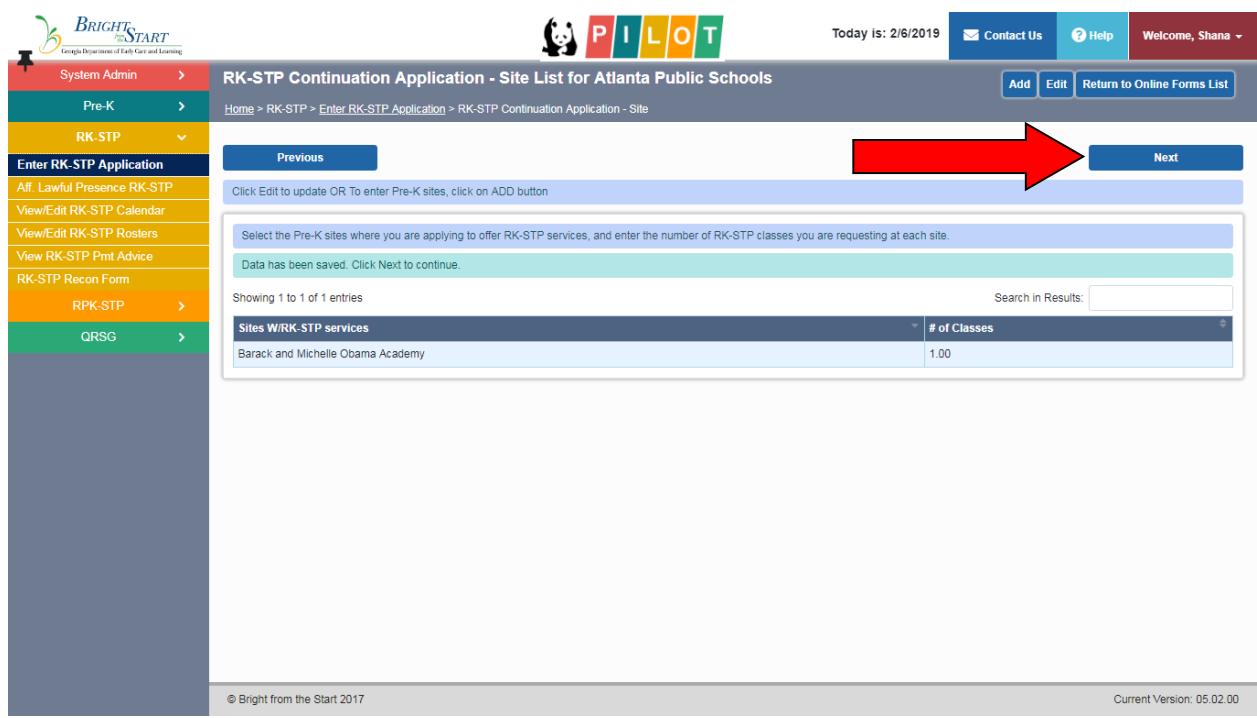

Click **Edit**, then read and check off all the assurances. Click **Save** when you are done.

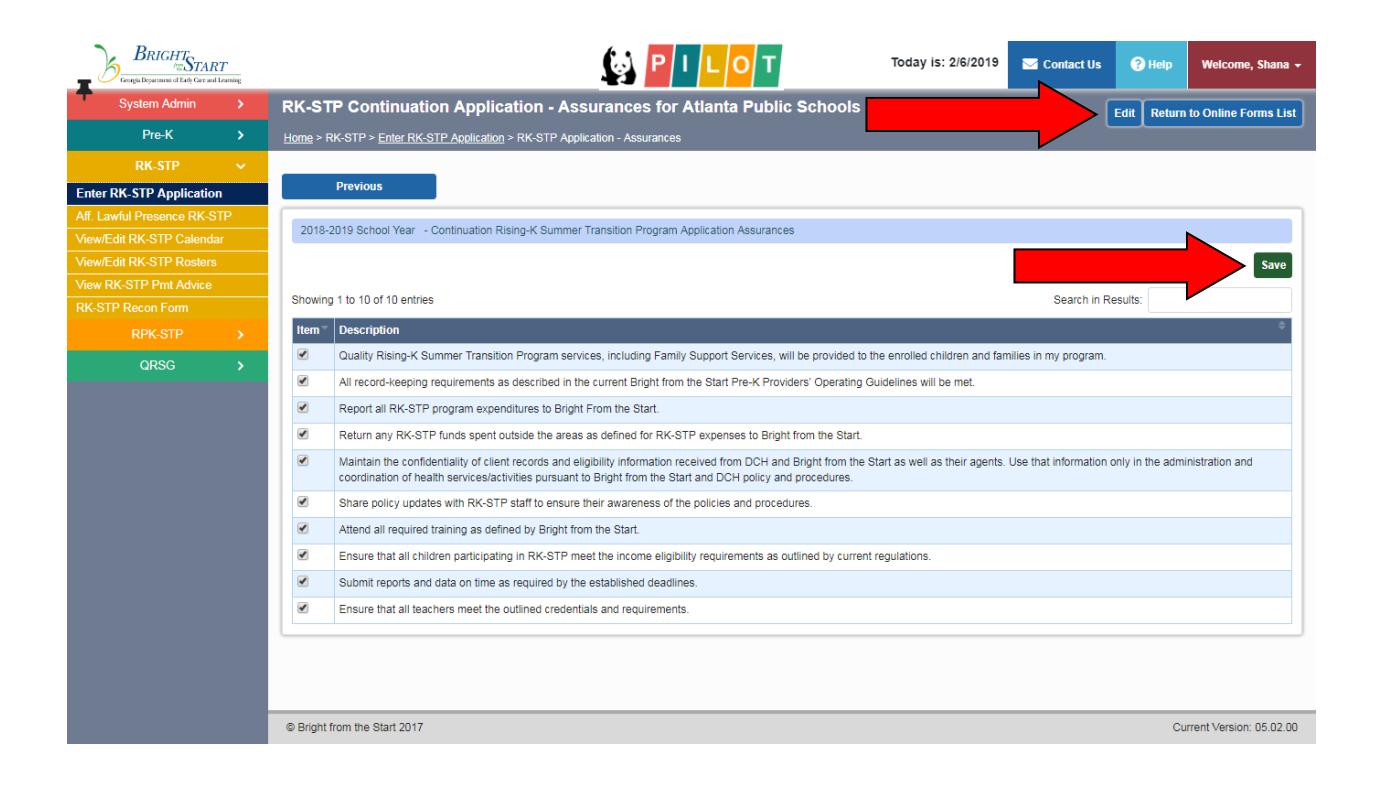

Now click the button marked **Return to Online Forms** at the top. This will take you back to the **Online Forms** tab.

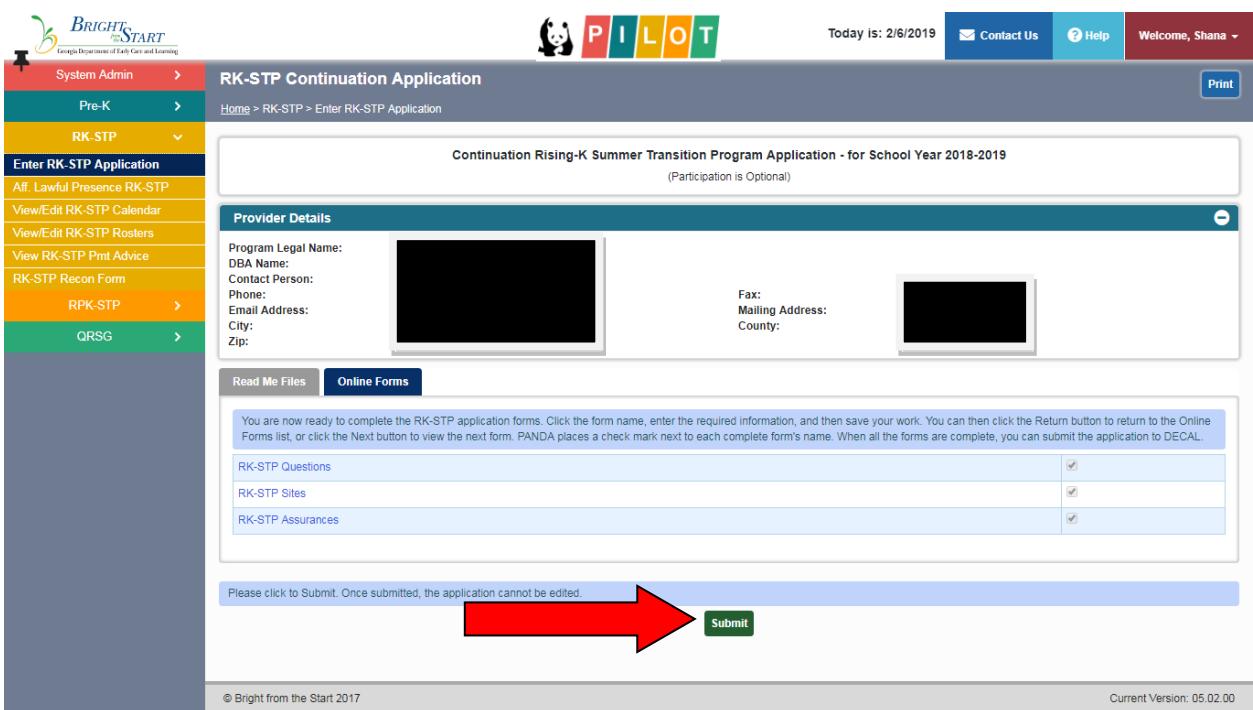

There should be a checkmark next to each of the listed items on this screen. If anything is not checked off, it means that it did not save correctly or something was not completed. Click on the item to bring it up again, complete again, and save.

When everything checked off, you will have a **Submit** button at the bottom of the **Online Forms** screen. **Please note that once you click the Submit button, you will not be able to make any further changes to the STP application.**

Click **Submit** to submit the application.

The **Submit** button will be replaced with a line of text that reads, **"This application has been submitted to DECAL for review."** If you can see that text, then your STP application has been successfully submitted. You will be notified when a decision is made.

## **Appendix A**

The **Read Me Files** are in Microsoft Word format. If you do not have Microsoft Word installed on your system, you will need to do one of the following depending on your operating system:

- On Windows 10 PCs, download the free Word Mobile application from the Windows Store.
- On iOS devices, download the free Word for iOS application from the Apple Store.
- On Android devices, download the free Word for Android application from the Google Play store.
- On Windows 7 or Windows 8 PCs, upload the file to OneDrive and view it for free using Word Online.